# Willkommen beim Programm Rechnung 10

# Übersicht

Das Rechnungsprogramm von Softwarenetz ist ein einfaches anwenderfreundliches Programm zum Erstellen von Rechnungen, Aufträgen und Angeboten.

### Kundenverwaltung

Komplette Kundenverwaltung integriert. Das Rechnungsprogramm speichert alle wichtigen Daten Ihrer Kunden, z.B. abweichende Lieferadresse oder die Bankverbindung. Notizen können Sie im Memo des Kunden vermerken. Ihre Kunden können Sie in Gruppen unterteilen. Weiterhin können Sie Etiketten mit den Adressen Ihrer Kunden drucken, oder eine Rundmail per Mausklick versenden. Entweder an alle Kunden, oder nur an eine bestimmte Kundengruppe.

### Rechnungen

Mit Rechnung 10 erstellen Sie sehr schnell und einfach neue Rechnungen an Ihre Kunden. Rechnung 10 ist sehr flexibel, so dass Sie die Rechnungsvorlage speziell für Ihr Unternehmen anpassen können. Sie können Rechnungen auch als PDF-Dokument speichern oder gleich per E-Mail versenden. Auf Wunsch druckt Ihnen Rechnung 10 Fotos Ihrer Artikel direkt auf der Rechnung. Ab Version 10 können Rechnungen im XRechnung-Format (XML) gespeichert werden

## Artikel/Lagerverwaltung

Ihre Verkaufsartikel können Sie ebenfalls schnell und einfach im Rechnungsprogramm erfassen. Am Besten einfach während Sie eine Rechnung für einen Kunden schreiben. Ist der Artikel noch nicht vorhanden, legen Sie ihn einfach während der Rechnungsstellung neu an, ohne dabei die Rechnung verlassen zu müssen. Alternativ bieten das Programm auch einen Import für Artikel an, Sie können Artikeldaten aus einer Text- oder CSV-Datei importieren. Eine einfache komplette Lagerverwaltung ist ebenfalls integriert, für jeden Artikel können Sie Mindestbestand, Lieferant und Einkaufspreis angeben. Neu ist auch der Barcode-Verkauf. Sie können jedem Artikel einen EAN-Code zuordnen und Rechnungen dann einfach per Barcode-Scanner erstellen

#### Automatisches Mahnwesen

Das vollautomatische Mahnwesen erleichtet Ihnen das Anmahnen offener Rechnungen. Sie können Ihre Mahnstufen und Texte im Rechnungsprogramm völlig frei gestalten. Rechnung5 führt Ihnen im Mahnwesen automatisch alle noch offenen Rechnungen auf, per Mausklick werden alle überfälligen Rechnungen gemahnt - auf Wunsch auch per PDF-Mahnung als E-Mail. Wenn Sie mit einer Inkassofirma zusammenarbeiten, können Sie diese ebenfalls im Programm hinterlegen, nach Ablauf der Mahnstufen erstellt Rechnung 10 automatisch ein

Inkassoschreiben mit den wichtigsten Kunden- und Rechnungsdaten für Ihre Inkassofirma.

## Dauerrechnungen

Wenn Sie wiederkehrende Rechnungen erstellen müssen, z.B. jeden Monat, können Sie mit Rechnung 10 eine Dauerrechnung einrichten. Geben Sie einfach an, in welchen Abständen eine neue Rechnung erstellt werden soll. Das Programm erstellt dann jeweils alle neuen Dauerrechnungen per Mausklick.

#### Kundenkonto

Zu jedem Kunden wird automatisch ein Kundenkonto geführt. Sie behalten jederzeit die Übersicht über Rechnungsstellung, Gutschriften und Zahlungseingänge.

### Automatische Erkennung von Bankbuchungen

In Verbindung mit unserem Onlinebankingprogramm MyMoney können Sie Ihre Bankumsätze online oder per CSV-Import von Ihrer Bank abrufen. Rechnung 10 erkennt anhand des Überweisungsbetrags und dem Verwendungszweck automatisch die offene Rechnung. Erkannte Umsätze werden Ihnen angezeigt und können auf Knopfdruck automatisch beim Kunden als Zahlung eingetragen werden. Zahlungen, die nicht erkannt werden, können schnell und einfach manuell der offenen Rechnung zugeordnet werden.

### Journal und Statistiken

Alle gestellten Rechnungen werden Ihnen übersichtlich im Journal angezeigt. Den Zeitraum können Sie dabei frei wählen. So können Sie Ihrem Steuerberater eine komplette Übersicht drucken, oder sogar per Text- oder CSV-Export als Datei zusenden. In den verschiedenen Statistiken sehen Sie Ihren Rechnungsumsatz, Warengruppen-Verteilung und Artikelumsatz. Dabei wird automatisch der Artikeleinkaufspreis berücksichtigt, so dass Sie das Ergebnis je Artikel auswerten können.

#### **Briefpapier**

Ihr eigenes Briefpapier können Sie mit Rechnung 10 ebenfalls erstellen. Für Firmen, die verschiedene Briefpapiere verwenden, kann das Rechnungsprogramm bis zu 8 verschiedene Vorlagen verwalten. Sie können für jedes Briefpapier verschiedene Vorlagen für die erste Seite und die Folgeseiten erstellen.

#### Netzwerkfähig

Das Rechnungsprogramm ist auch für den Betrieb im Netzwerk mit mehreren Arbeitsplätzen entwickelt worden. Sie können gleichzeitig an mehreren Stationen im Rechnungsprogramm arbeiten. Über die integrierte Rechteverwaltung, können Sie unterscheiden zwischen Mitarbeiter, Chef und Administrator.

#### PayPal-Button für Ihre Pdf-Rechnungen

Auf Wunsch können Sie nun vollautomatisch Ihren Pdf-Rechnungen einen PayPal-Bezahlen-Schalter hinzufügen lassen. Ihr Kunde kann dann einfach per Klick auf den Schalter 'PayPal' in der Pdf-Rechnung per PayPal bezahlen.

#### EU-Rechnungen (MOSS)

Rechnungen für elektronische Dienstleistungen, Telekommunikations-, Rundfunk- und Fernsehdienstleistungen, die im EU-Ausland an Privatkunden erbracht werden, müssen ab 1.1.2015 im Land des Kunden versteuert werden. Mit Rechnung 10 können Sie nun das EU-Land des Kunden (und somit die dort gültige Umsatzsteuer) per Mausklick wählen.

### **Mandanten**

Ab Version 10 können Sie mit nur einer Installation beliebig viele verschiedene Mandanten (Firmen) verwalten. Die Daten der Mandanten sind vollständig voneinander getrennt, eigene Rechnungsnummer, eigenes Briefpapier und eigene Kunden- und Artikelstammdaten.

### Datensicherung

Das wertvollste Gut jeder Firma, sind die Kunden- und Rechnungsdaten. Daher haben wir bereits im Programm eine Datensicherungsfunktion integriert. Per Mausklick werden alle Daten in einer einzigen Datei zusammengefasst und können an einem beliebigen Ort gespeichert werden. Die Sicherung der Daten dauert nur weniger Sekunden und nimmt kaum Speicherplatz in Anspruch. Sichern Sie regelmässig Ihre Daten!

#### SEPA-Lastschrifteinzug

Mit Rechnung 10 können Sie nun offene Rechnungen auch per Lastschrift einziehen. Das Rechnungsprogramm erstellt auf Knopfdruck eine SEPA-Sammeldatei, die Sie bei Ihrer Bank über das normale Onlinebanking einreichen können.

## Kunden

Rechnung 10 enthält eine komplette Kundenverwaltung, mit der Sie einfach und übersichtlich Ihre Kunden verwalten können.

Im Kundenbildschirm können Sie neue Kunden hinzufügen oder die Daten eines bestehenden Kunden ändern. Hier finden Sie ebenfalls alle Funktionen, um neue Rechnungen, Angebote oder Aufträge für den aktuellen Kunden zu erstellen.

Um einen neuen Kunden hinzuzufügen, wählen Sie den Schalter Neu. Tragen Sie dann alle bekannten Daten ein und wählen Sie OK, um den neuen Kunden einzufügen.

Sie können jeden Kunden in eine oder mehrere Kundengruppen einordnen, z.B. 'Endkunden'

oder 'Händler'. Später können Sie Listen und Statistiken nach Kundengruppen getrennt hetrachten

Wenn Sie weitere Daten zum Kunden eingeben möchten, die das Rechnungsprogramm nicht vorsieht können Sie eines der drei frei definierbaren Zusatzfelder nutzen. Diese Felder können Sie in den Einstellungen des Rechnungsprogramms frei umbenennen und dadurch die Kundenverwaltung an Ihre Firma anpassen

Rechnung 10 kann auch die Bankverbindung Ihrer Kunden speichern. Wenn Sie IBAN und BIC nicht kennen, können Sie diese auch aus den 'alten' Kontodaten berechnen lassen. Rechnung 10 enthält einen IBAN-Rechner für Deutschland, Niederlande, Frankreich, Belgien, Spanien, Österreich und die Schweiz. Über Variablen können Sie später in Ihren Zahlungshinweisen die Bankverbindung des Kunden drucken lassen. Z.B. "Wir werden den Rechnungsbetrag in den nächsten Tagen von Ihrem Konto DE12344556444444 bei der Musterbank abbuchen".

Ab Version 10 können Sie direkt im Programm eine SEPA-Lastschriftdatei erstellen und per Onlinebanking an Ihre Bank übertragen.

#### Kundenverwaltung

Im Kundenbildschirm werden Ihnen möglichst viele Informationen zum aktuellen Kunden auf einen Blick angezeigt. Sie können die Anzeige an Ihre Bedürfnisse über die Funktion "Anpassen..." im Menü Ansicht anpassen.

Um Daten zu ändern, klicken Sie einfach auf das entsprechende Feld oder wählen Sie Bearbeiten auf der oberen Schaltfläche

Per Klick auf die E-Mail-Adresse des Kunden wird automatisch der normale E-Mail-Versand Ihres Computers aufgerufen.

Sie können vorher auch eine E-Mail-Vorlage auswählen, wenn Sie häufiger die gleichen Nachrichten versenden, müssen Sie so nicht jedesmal wieder den gleichen Text schreiben. Natürlich können Sie auch in den E-Mail-Vorlagen Variablen verwenden, so dass Kundenname etc. automatisch eingesetzt werden. Neue "Standard-E-Mails" können Sie unter Optionen -> Gruppen -> Standard-E-Mails erstellen.

#### Rechnungen, Aufträge, Angebote und Gutschriften

Im Kundenbildschirm erstellen Sie alle neuen Rechnungen, Aufträge und Angebote. Um eine neue Rechnung zu erstellen, suchen oder wählen Sie zunächst den gewünschten Kunden.

Wählen Sie die Schaltfläche NEU und anschliessend "Rechnung".

Sie können nun eine neue Rechnung erfassen. Alle berechneten Artikel werden automatisch im Lager abgezogen.

Sie können jede erstellte Rechnung drucken, als PDF-Dokument speichern, oder direkt per E-Mail mit dem PDF-Dokument im Anhang versenden.

Mit der Funktion "Gutschrift erstellen", können Sie eine Gutschrift für die markierte Rechnung erstellen, dabei werden automatisch alle Artikel der Rechnung übernommen. Artikel in der Gutschrift werden automatisch dem Lager wieder gutgeschrieben.

Um eine Rechnung für ein oder mehrere Angebote oder Aufträge zu erstellen, markieren Sie zunächst die Angebote in der Liste und wählen Sie dann 'Rechnung für Angebot erstellen'. (bzw. 'Rechnung für Auftrag erstellen')

## Dauerrechnungen

Mit Rechnung 10 können Sie für jeden Kunden auch Dauerrechnungen erstellen, z.B. um monatlich den gleichen Betrag in Rechnung zu stellen. Um eine neue Dauerrechnung zu erstellen, wählen Sie Neu -> Dauerrechnung. Die Felder "Rechnungsnummer" und "Datum", werden jeweils beim Erstellen der Rechnung automatisch belegt. Wenn Sie die Felder Lieferund Auftragsdatum nicht belegen, wird hier beim Erstellen der Rechnung ebenfalls das aktuelle Datum eingesetzt.

### Schlussrechnung

Wenn Sie Abschlagsrechnungen (Teilrechnungen) erstellen, können Sie mit der Funktion Schlussrechnung am Ende des Projekts Ihre Schlussrechnung erstellen. Wählen Sie unter Neu die Funktion Schlussrechnung. Danach wählen Sie alle Abschlagsrechnungen, die Sie bereits berechnet haben. Rechnung 10 wird automatisch alle enthaltenen Artikel auf die Schlussrechnung übertragen und die Abschlagsrechnungen hinzufügen. Sie können dann noch weitere Artikel zur Schlussrechnung hinzufügen.

#### Standardrechnung

Neu ab Version 10 sind die Standardrechnungen. Wenn Sie häufig Rechnungen mit gleichen Artikeln erstellen, können Sie nun eine Standardrechnung mit allen Artikeln und Textzeilen 'vorfertigen'. Beim Kunden wählen Sie dann nur noch 'Neu' -> 'Standardrechnung' und doppelklicken auf die gewünschte Rechnungsvorlage. Sie erhalten dann eine neue Rechnung, die bereits alle Vorgaben und Artikel der Standardrechnung enthält und können dann noch Preise oder Artikel anpassen.

#### **Bezahlen**

Um eine Zahlung zur Rechnung einzutragen, wählen Sie zunächst die Rechnung in der Rechnungsliste und anschliessend den Schalter Bezahlen. Geben Sie dann den Zahlungsbetrag und die Zahlart an.

## Weitere Funktionen im Kundenbildschirm

#### Adresse kopieren

Über diese Funktion wird die Adresse des aktuellen Kunden in die Windows-Zwischenablage kopiert. Sie können die Anschrift in einem beliebigen anderen Programm als Text einfügen lassen, z.B. in Ihrer Textverarbeitung um die Adresse des Kunden im Brief einzusetzen.

#### Einfügen

Diese Funktion fügt eine Adresse aus der Zwischenablage als neuen Kunden im Programm ein. Sie können z.B. auf einer Internetseite oder in einer E-Mail die Adresse des Kunden markieren und anschliessend den Kunden über Einfügen im Rechnungsprogramm neu anlegen.

#### Nachnahme-Formular

Nur in Verbindung mit dem Softwarenetz Nachnahmemanager. Übergibt alle Daten der markierten Rechnung und des Kunden an das Programm "Nachnahmemanager". Sie können dort das Formular für einen Nachnahmebrief per Mausklick drucken lassen.

#### Schreiben (Textverarbeitung)

Nur in Verbindung mit der Softwarenetz Textverarbeitung. Wählen Sie den Schalter Schreiben, um einen Brief an Ihren Kunden mit der Softwarenetz Textverarbeitung zu erstellen. Die Adresse des Kunden wird automatisch übergeben. Wenn Sie ebenfalls das Dokumentenarchiv einsetzen, können Sie außerdem direkt aus der Textverarbeitung Ihren Kundenbrief archivieren.

## Kundenkonto

Rechnung 10 führt automatisch für jeden Kunden ein Kundenkonto.

Im Konto werden alle Rechnung, Gutschriften, Zahlungen und Stornos des Kunden angezeigt. Sie können dabei den Auswertungszeitraum frei wählen und sehen auf einen Blick den aktuell offenen Kontostand

Sie können das Kundenkonto drucken oder auch per Mausklick als PDF-E-Mail versenden.

Um eine Rechnung, Gutschrift oder Zahlung zu ändern, wählen Sie den Vorgang in der Liste und anschliessend den Schalter Bearbeiten. Der neue Saldo wird sofort nach der Änderung automatisch berechnet und angezeigt.

## **Dokumente**

Diese Funktion können Sie nur verwenden, wenn Sie auch das Programm Softwarenetz Dokumentenarchiv auf Ihrem Rechner installiert haben

Rechnung 10 kann in Zusammenarbeit mit dem Dokumentenarchiv beliebige Dokumente zum Kunden archivieren. Sie können PDF-Dateien direkt über die Funktion Pdf einfügen hinzufügen, oder mit einem WIA-kompatiblen Scanner Ihr Dokument scannen (z.B. die verbindliche Bestellung) und beim Kunden ablegen.

Alle Dokumente werden automatisch im Softwarenetz Archiv unter der gewählten Gruppe abgelegt und dem aktuellen Kunden zugeordnet. Wenn Sie später ein Dokument benötigen, doppelklicken Sie einfach auf den Eintrag in der Liste und drucken oder speichern Sie das Dokument.

### Kundenjournal

Ab Version 10 ist für jeden Kunden ein eigenes Rechnungsjournal enthalten. Sie können diese Liste dem Kunden nun auf Wunsch drucken, oder auch direkt per E-Mail als PDF-Dokument senden.

## Rechnungen

Alle neuen Rechnungen werden direkt im Kunden-Bildschirm erstellt. Wählen Sie zunächst den Kunden und anschliessend den Schalter Neu -> Rechnung.

Für jede Rechnung können Sie das Briefpapier auswählen, Rechnung 10 unterstützt bis zu 8 verschiedene Briefpapiervorlagen. Ihre Briefpapiere können Sie unter dem Menupunkt Briefpapier erstellen.

Rechnung 10 kann Rechnungen mit Netto- oder Bruttopreisen erstellen. Sie können für jede Rechnung seperat festlegen, ob die Preise als Nettoangaben, oder als Bruttopreise angegeben werden.

Sie können das "Rechnungsformular" in den Einstellungen an Ihre Firma anpassen. Sie können z.B. Liefer- und Auftragsdatum mit anderen Daten belegen (z.B. Leistungszeitraum). Das Rechnungsformular passen Sie ebenfalls unter Briefpapier auf der Seite "Rechnungsformular" an.

Durch Klick auf den Titel "Rechnung" können Sie einen anderen Typ für das aktuelle Dokument wählen, z.B. um aus einem Angebot eine Rechnung zu erstellen.

Um einen kurzen Satz am Anfang oder am Ende der Rechnung einzufügen, wählen Sie das entsprechenden Feld per Mausklick. Sie können nun einen eigenen Text verfassen oder einfach einen Standardtext per Mausklick wählen.

#### **Artikel**

Neue Artikel fügen Sie über "Hinzufügen" zur Rechnung hinzu.

Geben Sie die Artikelnummer oder einen Teil der Artikelnummer im Eingabefeld ein und wählen Sie "Hinzufügen, Alle Artikel mit der passenden Artikelnummer werden automatisch in der Liste angezeigt. Sie können auch während der Rechnungsstellung neue Artikel erstellen, oder den Artikel nachträglich verändern.

Rechnung 10 bietet Ihnen ausserdem die Möglichkeit für jeden einzelnen Artikel einen seperaten Rabatt anzugeben. Um einen Gesamtrabatt (Rabatt auf alle Artikel) anzugeben, wählen Sie den Schalter Rabatt eintragen. Der Rabatt wird direkt neben jedem Artikel angezeigt und direkt vom Gesamtpreis abgerechnet. Um den Kunden, über den erhaltenen Rabatt zu informieren, können Sie eine Textzeile am Ende der Rechnung einfügen, die die Variable Gesamtrabatt enthält.

z.B. "Sie haben einen Gesamtrabatt von 56,00 EUR auf die Normalpreise erhalten"

Über den Schalter Weitere können Sie eine Textzeile, Zwischensumme oder Porto einfügen.

Um die Positionen von Artikeln, Textzeilen oder Zwischensummen innerhalb der Rechnung zu verschieben, klicken Sie mit der linken Maustaste auf den Eintrag in der Liste, halten Sie die Maustaste gedrückt und schieben Sie mit der Maus den Artikel nach oben oder unten an die gewünschte Position. Wenn sich die Position einer Zwischensumme ändern, wird die Zwischensumme automatisch neu berechnet.

Sie können auch mehrere Artikel gleichzeitig zu einer Rechnung hinzufügen. Wählen Sie dafür den Schalter Hinzufügen und markieren Sie dann die gewünschten Artikel mit gedrückter STRG-Taste. (Funktioniert nur in der Artikel-Listenansicht!). Anschliessend klicken Sie auf den Link 'Hinzufügen' oben rechts auf dem Bildschirm.

Ab Version 10 können Sie nun auch 'Autovervollständigen' für die Artikeleingabe verwenden. Die neue Option aktivieren Sie im Rechungsbildschirm oben rechts unter 'Anpassen'. Nach Aktivierung vervollständig Rechnung 10 die Artikelnummer oder die Artikelbezeichnung automatisch schon während Ihrer Eingabe. Mit Drücken der ENTER-Taste wird der Artikel zur aktuellen Rechnung hinzugefügt.

#### **Barcode**

Wenn Sie Ihre Artikel mit EAN-Code erfasst haben, können Sie Ihre Rechnungen einfach per Barcodescanner "schreiben". Klicken Sie auf den Schalter Barcode und scannen Sie einfach nacheinander die EAN-Codes auf der Verpackung Ihrer Artikel.

#### Umsatzsteuer

Den Umsatzsteuersatz können Sie für jeden Artikel getrennt festlegen, Rechnung 10 wird automatisch die entsprechenden USt.-Beträge getrennt ausweisen.

Über den Schalter Preise und USt, können Sie festlegen, ob eine normale Rechnung mit ausgewiesener Umsatzsteuer, oder eine Nettorechnung ohne USt.-Ausweis erstellt werden soll, z.B. bei einer Rechnung an eine Firma mit UST-Id-Nummer im Ausland.

Ab Rechnung Version 10 können Sie hier ebenfalls ein anderes EU-Land wählen, falls die Rechnung aufgrund der neuen EU-Richtlinien vom 1.1.2015 und 1.7.2021 im EU-Ausland versteuert werden muss. Rechnung 10 übernimmt automatisch die hinterlegten Umsatzsteuersätze des gewählten EU-Lands und kennzeichnet die Rechnung mit dem EU-Land-Kürzel.

Das Kürzel wird in der Rechnungsvorschau, zur Ihrer Information, auf der Rechnung angezeigt, beim Ausdruck der Rechnung wird das EU-Kürzel nicht gedruckt.

### Rechnungsnummer

Als Rechnungsnummer wird automatisch die nächste freie Rechnungsnummer, ausgehend vor der vorher gestellten Rechnung vergeben.

Sie können auch Buchstaben und Zahlen als Rechnungsnummer kombinieren. z.B. "SNR12345678". Rechnung 10 wird automatisch die Buchstabenkombination für die nächste Rechnung übernehmen und die Nummer um 1 erhöhen z.B. "SNR12345679". Die nächsten Nummern für Rechnung, Artikel, Kunden etc. können Sie in ebenfalls in den Einstellungen festlegen.

## Zahlungsfrist

Sie können für jede Rechnung eine eigene Zahlungsfrist festlegen, wählen Sie hierfür den Schalter Einfügen und dann die Funktion "Zahlungsfrist und Mahndaten".

Legen Sie nun die Zahlungsfrist für die aktuelle Rechnung fest.

## Gutschriften

Für Gutschriften können Sie festlegen, welcher Rechnung der Betrag gutgeschrieben werden soll. Wenn Sie "automatisch" wählen, wird der Betrag auf alle Rechnungen gutgeschrieben, beginnend mit der ältesten Rechnung.

Um die Gutschrift zuzuordnen, wählen Sie ebenfalls im Menü Einfügen die Funktion "Gutschrift verrechnen mit "

## Kalkulationsansicht

Beim Schreiben einer Rechnung können Sie nun optional die Kalkulationsansicht einschalten. Bei aktivierter Kalkulationsansicht werden automatisch die Artikel-EK-Preise und die Marge je Position neben Ihren Verkaufspreisen angezeigt. Sie können Ihren 'Gewinn' dieser Rechnung sofort in Echtzeit ablesen.

## **Mahnungen**

Das Mahnwesen im Rechnungsprogramm zeigt immer alle offenen Rechnungen in der Mahnliste an

Für jede Rechnung wird automatisch das Datum berechnet, an dem die nächste Mahnung fällig wird. Sie sehen anhand der Farbe auf einen Blick, ob eine Rechnung gemahnt werden muss.

Bevor Sie das automatische Mahnwesen das erste Mal verwenden, müssen Sie die Mahnstufen und Texte einmalig auswählen und ändern. Sie können vollkommen frei festlegen, welche Mahnstufen Sie verwenden möchten.

Die Mahnstufen und Texte können Sie in den Einstellungen ändern.

Um alle fälligen Mahnungen zu drucken oder per E-Mail zu senden, wählen Sie den Schalter "Alle drucken".

Wählen Sie anschliessend, ob Sie alle Mahnungen drucken und senden, oder nur Drucken/Mailen möchten. Rechnung 10 wird je nach Grundeinstellung automatisch prüfen, ob eine Mahnung per E-Mail versandt werden kann oder gedruckt werden muss. Die Mahnstufen der Rechnungen werden dabei automatisch erhöht.

Sie können den letzten Mahnlauf jederzeit unter der Seite "Letzter Mahnlauf" einsehen und ggf. wiederholen oder komplett rückgängig machen.

Sie können natürlich auch eine einzelne Rechnung manuell mahnen, klicken Sie die Rechnung dafür mit der rechten Maustaste an und wählen Sie "Nächste Mahnung".

Um eine bereits erstellte Mahnung zurückzunehmen, wählen Sie die Rechnung mit der rechten Maustaste und anschliessend "Letzte Mahnung rückgängig".

## **Inkasso und Uneinbringlich**

Rechnungen die, die letzte Mahnstufe erreicht haben, werden auf Wunsch automatisch an Ihr Inkassobüro per Mail oder als Brief geleitet. Diese Rechnungen erhalten die Mahnstufe "Inkasso" und tauchen in der normalen Mahnliste nicht mehr auf. Alle Inkasso-Rechnungen werden auf der Seite "Inkasso" aufgelistet. Wenn selbst das Inkassobüro die Rechnung nicht eintreiben kann, können Sie die Rechnung als "Uneinbringlich" kennzeichnen. Klicken Sie dafür mit der rechten Maustaste auf die Rechnung und wählen Sie Ausbuchen.

## Neu ab Version 10: Kostenloser Inkassoservice

Wir haben mit unserem Inkassopartner für alle softwarenetz-Rechnungsprogramm-Kunden einen kostenlosen Inkassoservice vereinbart

Aktivieren Sie dafür unter Einstellungen > Mahnwesen > Inkasso den kostenlosen

Inkassoservice

Wenn nun eine Rechnung die Mahnstufe 'Inkasso' erreicht, wird automatisch ein Schreiben mit allen Mahn- und Kundendaten und eine Kopie der Rechnung per E-Mail an unseren Inkassopartner geschickt.

Für weitere Informationen kontaktieren Sie einfach direkt unseren Inkassopartner www.eliteinkasso.de

#### Optionen

Diese Funktion ruft die Grundeinstellungen des Mahnwesens auf, Sie können alle Texte, Gebühren und Mahnstufen entsprechend Ihren Anforderungen abändern.

## **Artikel**

Unter dem Menüpunkt 'Artikel' finden Sie die komplette Artikel- und Lagerverwaltung von Rechnung 10.

Rechnung 10 unterstützt zwei verschiedene Ansichten, die Galerieansicht und die Listenansicht. Sie können die Ansicht auf der rechten Seite per Klick auf Galerie bzw. Liste wechseln.

Unter Optionen können Sie festlegen, welche Artikeldaten auf dem Bildschirm angezeigt werden sollen.

#### Neuen Artikel anlegen

Um neue Artikel einzutragen, wählen Sie den Schalter Neu.

Für jeden Artikel können Sie eine beliebige Artikelnummer verwenden, die Nummer kann aus Buchstaben und Ziffern bestehen.

Unter Bezeichnung geben Sie den Namen des Artikels an. (z.B. 'Rechnungsprogramm')

Unter 'Beschreibung' können sie eine kurze zusätzliche Beschreibung des Artikels eingeben.

Im Feld 'Preis' geben Sie den Verkaufspreis dieses Artikel an.

Rechnung5 kann mit Brutto- oder Nettopreisen arbeiten. Sie sollten vorab festlegen, ob Sie Bruttopreisangaben oder Nettopreise verwenden. Verwenden Sie am Besten die Preisangaben, die Sie auch in Ihren Katalog oder Shop nutzen - wenn Sie Ihren Kunden Bruttopreise (inkl. MwSt.) im Katalog nennen, verwenden Sie bitte auch im Rechnungsprogramm Bruttopreisangaben.

Kleinunternehmer, die Rechnungen ohne Mehrwertsteuerausweis erstellen, können die Mehrwertsteuer-Felder in den Programmeinstellungen auch komplett ausblenden.

Zusätzliche Optionen sind Keinen Rabatt auf diesen Artikel. Aktivieren Sie diese Option, wenn Sie diesen Artikel grundsätzlich nicht rabattieren möchten (z.B. Porto).

Wenn Sie die zweite Option Preis und Anzahl immer nachfragen aktivieren, wird Rechnung5 jedesmal, wenn Sie diesen Artikel zu einer Rechnung hinzufügen, automatisch nach der verkauften Stückzahl und dem Preis des Artikels fragen. Wenn die Option nicht aktiviert ist, wird das Rechnungsprogramm immer 1 Stück mit Standardpreis zur Rechnung hinzufügen.

### Warengruppe und Lager

Hier legen Sie Warengruppe und alle Lagerinformationen des Artikels fest. Die Verwendung des Lagers ist optional, wenn Sie die Lagerverwaltung nicht verwenden möchten, lassen Sie die Felder einfach leer.

Unter 'Einheit' können Sie die Verkaufseinheit des Artikels angeben, (z.B. Stück, Karton, Flasche, Dose...)

Geben Sie dann den aktuellen Lagerbestand des Artikels an. Wenn Sie einen Mindestbestand angeben, wird Rechnung 10 Sie informieren, wenn der Mindestbestand unterschritten wird. Bei Nachbestellung des Artikels, geben Sie die bestellte Anzahl im Feld 'Nachbestellt' an.

## Lieferant

Hier können Sie alle Angaben zum Lieferanten des Artikels eintragen. Wählen Sie zunächst den Lieferant aus der Liste oder fügen Sie einen neuen Lieferanten hinzu. Unter 'Bestellnummer' geben Sie ggf. die Bestellnummer dieses Artikels bei Ihrem Lieferanten an. Den Einkaufspreis geben Sie bitte je nach gewählten System (Brutto- oder Nettopreise) entsprechend an. Wenn Sie unser Barcode-System verwenden, scannen Sie den Barcode des Artikels ein, oder tragen Sie den EAN-Code manuell ein.

#### Foto und Sonderpreise

Optional können Sie zu jedem Artikel ein Foto hinterlegen. Mit Rechnung 10 können Sie nun auch 'Fotorechnungen' erstellen. Die Artikelfotos werden dabei automatisch verkleinert und auf der Rechnung gedruckt. Bitte verwenden Sie ausschliesslich Fotos im JPG-Format.

Wenn Sie diesen Artikel z.B. für Händler günstiger anbieten, können Sie noch zwei weitere Verkaufspreise (Sonderpreise) festlegen. Diese Preise werden automatisch verwendet, wenn Sie beim Kunden als Artikelpreise 'Sonderpreise' festlegen.

## Portogruppe

Portogruppen helfen Ihnen dabei die Rechnungserstellung zu automatisieren. Sie können jedem Artikel eine Portogruppe zuweisen. Wird dieser Artikel dann zu einer Rechnung

hinzugefügt, prüft Rechnung 10 automatisch, ob mindestens das Porto dieses Artikels berechnet wurde. Ist das Porto niedriger oder gar kein Porto auf der Rechnung vorhanden, wird das für diesen Artikel festgelegte Porto automatisch zur Rechnung hinzugefügt.

# Artikel-Bundle

Artikel-Bundle sind Artikelpakete, die sich aus mehreren Einzelartikeln zusammensetzen. Ein Artikel-Bundle hat einen eigenen Verkaufspreis, z.B. einen günstigeren Preis als die Summe der Einzelartikel.

Beim Verkauf eines Bundle, werden automatisch die Einzelartikel-Lager belastet. Ebenso wird der Einkaufspreis in der Kalkulationsansicht und in den Auswertungen aus den Einkaufspreisen der Einzelartikel automatisch berechnet.

Sie können auch die Anzahl der Einzelartikel im Bundle frei festlegen, z.B. unser Zeiterfassungs-Komplettpaket, besteht aus:

1x Zeiterfassungs-Software 1x RFID-Leser 10x RFID-Karten

Bei Verkauf des Komplettpakets werden die entsprechenden Lager um 1, 1 und 10 verringert.

Artikel-Bundle werden ebenfalls im Artikelbildschirm geführt und können mit dem Schalter 'NFU' -> 'Bundle' erstellt werden

# Artikel nachbestellen

Rechnung 10 unterstützt Sie bei der Lagerverwaltung und beim Nachbestellen von Artikeln. Auf der Seite Nachbestellen werden Ihnen alle Artikel unter Mindestbestand angezeigt.

Um einen Artikel nachzubestellen, doppelklicken Sie auf den Artikel. Rechnung 10 zeigt Ihnen nun, wenn vorhanden, die Telefonnummer und die Internetadresse des Lieferanten an. für alle Artikel, die Sie telefonisch oder im Onlineshop bestellen. Bestellen Sie die gewünschte Menge und tragen Sie die Nachbestellung im Feld 'Nachbestellt' ein.

Wenn Sie diesen Artikel schriftlich bestellen (z.B. per Fax oder Mail) können Sie die Bestellliste des Rechnungsprogramms verwenden. Dafür geben Sie die Menge, die Sie nachbestellen möchten im Feld an

Wenn Sie alle Nachbestellmengen eingetragen haben, wählen Sie die Ansicht 'Bestellliste'. Dort können Sie nach Lieferanten getrennt Ihre Nachbestellungen als Liste drucken, oder per PDF-Mail an den Lieferanten versenden.

Wenn Sie Artikel von mehreren Lieferanten in die Bestellliste eingetragen haben, wiederholen Sie den Vorgang danach für den nächsten Lieferanten.

## Wareneingang

Wenn die bestellten Artikel eingetroffen sind, wählen Sie die Ansicht Bestellliste.

Markieren Sie dann alle eingetroffenen Artikel und wählen Sie den Schalter Ins Lager. Alle nachbestellten Mengen werden dann automatisch zum Lagerbestand addiert und die Artikel werden aus der Bestellliste entfernt.

## Artikelimport

Rechnung 10 kann Artikeldaten aus einer Text- oder CSV-Datei importieren. Die Artikeldaten müssen dafür Zeilenweise vorliegen, die Felder werden durch ein Trennzeichen (z.B. TAB) voneinander getrennt - die erste Zeile wird üblicherweise als Tabellenüberschrift verwendet.

Um Artikel zu importieren, wählen Sie die Seite 'Importieren' und klicken Sie auf Neuer Import.

Wählen Sie nun die Datei mit den Artikeldaten. Normalerweise wird das Trennzeichen der Felder automatisch erkannt, ansonsten können Sie das Trennzeichen manuell wählen

Ordnen Sie nun die erkannten Datenfelder den Artikeldaten zu. Sie müssen mindestens die Felder 'Artikelnummer', 'Bezeichnung' und 'Verkaufspreis' zuordnen, damit Artikel importiert werden können.

Wählen Sie nun eine Warengruppe, den MwSt.-Satz und ggf. den Lieferanten für die zu importierenden Artikel. Starten Sie den dann den Import.

Rechnung 10 prüft während des Imports automatisch, ob eine Artikelnummer bereits im Programm vorhanden ist. Ist der Artikel bereits vorhanden, wird nur der Verkaufspreis angepasst, der Artikel wird also nicht ein zweites Mal importiert.

Nach erfolgreichem Import sehen Sie alle importierten Artikel in der Liste. Haben Sie beim Zuordnen etwas vergessen, markieren Sie einfach alle Artikel in der Importliste und wählen Sie Löschen. Danach können Sie den Import wiederholen.

Rechnung 10 merkt sich automatisch die Zuordnung der Felder. Wenn Sie diese Datei erneut importieren, werden die bekannten Datenfelder automatisch den Artikeldaten zugeordnet.

## Dauerrechnungen

Mit Rechnung 10 können Sie beliebig viele "Dauerrechnungen" erstellen und verwalten. Dauerrechnungen werden genauso wie normale Rechnungen direkt beim Kunden erstellt.

Eine Dauerrechnung erstellt in regelmässigen Abständen automatisch eine neue Rechnung. Sie können den Rythmus dabei wählen (z.B. monatlich).

Die erste Dauerechnung erstellen Sie genauso, wie eine ganz normale Rechnung im Kundenbildschirm. Wählen dafür beim Kunden den Schalter Neu und dann Dauerrechnung.

Fügen Sie nun alle Artikel, Textzeilen etc. wie gewohnt zur Rechnung hinzu. Wenn Sie das Liefer- und Auftragsdatum für jede Dauerrechnung festlegen möchten, geben Sie das Datum in den entsprechenden Feldern ein. Wenn Sie die Felder frei lassen, wird jeweils beim Erstellen einer neuen Rechnung das aktuelle Datum eingesetzt.

Über den Schalter Wiederholung legen Sie den Rythmus fest und wann die erste Rechnung erstellt werden soll.

Rechnung 10 stellt ausserdem eine spezielle 'Variable' DauerechnungZeitraum für Dauerrechnungen zu Verfügung.

Diese Variable können Sie auf der Rechnung (im Artikeltext oder in einer Textzeile), sowie im Rechnungstitel verwenden. Beim Erstellen der eigentlichen Rechnung wird diese Variable automatisch durch den Rechnungszeitraum ersetzt. Der Rechnungszeitraum wird automatisch aus dem Erstellungsdatum und dem Wiederholungszeitraum berechnet.

#### Beispiel:

1) eine monatliche Dauerrechnung wird am 1.Mai 2015 erstellt -> 'Mai 2015'

2) eine vierteljährliche Dauerrechnung am 1.1.2016 erstellt -> '1. Quartal 2016'

Alle Dauerrechnungen werden in der Liste unter Dauerrechnung angezeigt. Sind Dauerrechnungen zum Erstellen bereit (fällig), wird das Datum der nächsten Rechnung grün dargestellt.

Um alle fälligen Dauerrechnungen zu erstellen, klicken Sie auf Rechn. erstellen.

Rechnung 10 erstellt nun alle fälligen Rechnungen und zeigt alle neu erstellten Rechnungen in der Liste an. Sie können nun wählen, ob Sie die Rechnungen gleich per E-Mail versenden oder drucken möchten.

Vorm Drucken oder E-Mail-Versand können Sie die Rechnungen einsehen oder auch ändern.

Falls beim Drucken oder Versand ein Fehler auftritt, können Sie jederzeit die zuletzt erstellten Rechnungen erneut aufrufen und den Druck wiederholen

## **Versand**

Die Versandabwicklung hilft Ihnen beim Versand Ihrer Aufträge und Rechnungen.

Wählen Sie die Schaltfläche Optionen, um festzulegen, ob Sie die Versandabwicklung nur für neue Rechnungen, neue Aufträge oder für beide Arten verwenden möchten.

Neue Rechnungen (optional auch neue Aufträge) werden automatisch in der Versandliste unter 'Neue Aufträge' angezeigt.

Per Rechtsklick auf einen Versandauftrag können Sie Lieferschein und Rechnung drucken lassen.

Stellen Sie nun wie gewohnt Ihr Paket, Lieferung zusammen. Den eigentlichen Versand müssen Sie nach wie vor bei Ihrem Versender (DHL, Hermes, GLS...) vornehmen.

Nach Fertigstellung klicken Sie doppelt auf den Eintrag in der Versandliste, wählen Sie das Versandunternehmen und geben Sie ggf. eine Sendungsnummer an.

Nachdem Sie mit OK bestätigen wird der Auftrag automatisch aus der Versandliste entfernt Optional wird eine E-Mail an den Kunden geschickt, mit der Nachricht, dass seine Bestellung versandt wurde, falls vorhanden mit einem Link zur Sendungsverfolgung des Pakets.

Die E-Mail an Ihren Kunden können Sie ebenfalls unter der Schaltfläche Optionen ansehen und bearbeiten

Falls eine Rechnung (Auftrag) keinen Versand erfordert, klicken Sie mit der rechten Maustaste auf den Eintrag in der Liste und wählen Sie 'Kein Versand notwendig'.

Unter 'Versandte Aufträge' finden Sie alle bereits versandten Rechnungen/Aufträge im gewählten Zeitraum. Falls Sie eine Sendungsnummer angegeben haben, können Sie die Sendung per Doppelklick verfolgen.

Die Versandabwicklung steht auch im Rechnungs-Bildschirm für die jeweils aktuelle Rechnung zur Verfügung. Auch hier können Sie jederzeit den Versandstatus ändern, die Sendung nachverfolgen oder eine weitere E-Mail an Ihren Kunden senden.

Wenn Sie die Versandabwicklung nicht verwenden möchten, wählen Sie unter Optionen die Option "Versandabwicklung nicht verwenden".

## Journal

Im Rechnungsjournal werden Ihnen alle Rechnungen, Gutschriften, Angebote und Aufträge im gewählten Zeitraum angezeigt.

Sie sehen auf einen Blick, welche Rechnungen noch offen stehen und bereits bezahlt sind.

Die enthaltene Mehrwertsteuer wird automatisch unter den entsprechenden MwSt.-Sätzen angezeigt und addiert. Wenn Sie Rechnungen mit mehreren Steuersätzen verwenden, können Sie die Nettosummen auch getrennt nach Steuersätzen anzeigen lassen. Wählen Sie hierfür unter Ansicht die Funktion "Umsatzsteuer einzeln anzeigen".

Wenn Sie Rechnungen an ausländische EU-Privatkunden erstellt haben, wird im Journal automatisch der EU-Filter angezeigt. Sie können das Journal je EU-Land anzeigen lassen.

Über die Registerkarten können Sie auch alle Angebote oder Aufträge im gewählten Zeitraum anzeigen lassen.

Das Journal können Sie auch als Text- oder CSV-Datei speichern lassen, z.B. um alle Rechnungen an Ihren Steuerberater zu übergeben.

#### Rechnungen suchen

Über die Journal-Suchfunktion können Sie direkt nach Rechnungsnummer suchen lassen.

Wählen Sie die Schaltfläche Suchen und geben Sie die Rechnungsnummer an. Alle Rechnungen die diese Nummer enthalten werden in der Liste angezeigt. Wählen Sie dann einfach per Doppelklick die gewünschte Rechnung.

#### Rechnungen importieren

Unter der Registerkarte "Importieren" finden Sie die zuletzt importierten Rechnungen. Wählen Sie "Neuer Import", um neue Rechnungen zu importieren.

Rechnung 10 kann Rechnungen aus einer CSV- oder Textdatei, die Ihre Rechnungsdaten enthält importieren. Ihre CSV-Datei muss dafür mindestens den Kundennamen, Strasse, Stadt und einige Angaben zur Rechnung (Gesamtpreis, Artikelnr.) etc. enthalten.

Um Rechnungen zu importieren wählen Sie Öffnen und dann Ihre Importdatei.

Alle enthaltenen Daten werden auf dem Bildschirm angezeigt. Ordnen Sie nun die Spalten den Rechnungsdaten zu, z.B. wählen Sie mit Doppelklick die Spalte, die das Rechnungsdatum enthält und wählen Sie unter Daten: "Rechnungsdatum".

Wenn Sie alle Spalten zugeordnet haben, starten Sie den Import mit der Schaltfläche Importieren.

Sie können nun wählen, ob Rechnungen oder Aufträge aus den vorgegebenen Daten erstellt

werden sollen. Zusätzlich können Sie den USt.-Satz, einen Anfangstext und Zahlungshinweis für die neuen Rechnungen wählen.

Für jeden vorhandenen Eintrag wird nun eine Rechnung aus den vorgegebenen Daten erstellt. Das Rechnungsprogramm prüft automatisch, ob ein Kunde bereits vorhanden ist, sonst wird der Kunde automatisch neu angelegt.

Nach erfolgreichem Import finden Sie alle neuen Rechnungen im Journal unter "Importieren". Sie können nun ggf. noch manuell Änderungen an den neuen Rechnungen vornehmen.

## EU-Rechnungen

Auf der Seite 'EU-Rechnungen' werden nur Rechnungen aus dem EU-Ausland angezeigt. Wenn Sie aufgrund der EU-Richtlinie vom 1.7.2021 Rechnungen mit ausländischer Umsatzsteuer erstellen müssen, finden Sie hier alle EU-Rechnungen für den gewählten Zeitraum.

## Kontoauszüge

Nur in Verbindung mit dem Programm Softwarenetz MyMoney 3.

Über unser Bankingprogramm MyMoney können Sie Ihre Umsätze online vom Bankrechner abholen lassen. MyMoney unterstützt das Protokoll HBCI 2.2 PIN/TAN und FinTS 3.0 (nur für Banken innerhalb Deutschland), den Import aus CSV- und Textdateien und den Import von PayPal-Umsätzen.

Wenn MyMoney installiert ist, werden die neu geholten Umsätze automatisch auch im Rechnungsprogramm angezeigt. Rechnung 10 vergleicht die eingegangenen Beträge mit den offenstehenden Rechnungen.

Alle erkannten Rechnungen werden in der Umsatzliste neben dem jeweiligen Umsatz angezeigt. Per Doppelklick auf den Umsatz, oder über den Schalter Automatisch, können Sie die Zahlung für die erkannten Rechnungen eintragen lassen. Das Rechnungsprogramm trägt die Zahlung automatisch ein und entfernt den Umsatz aus der Liste der neuen Umsätze.

Umsätze, die nicht automatisch erkannt werden konnten, können Sie ebenfalls manuell buchen. Doppelklicken Sie auf den Umsatz und wählen Sie die passende Rechnung über den Schalter Rechnung wählen.

Alle anderen neuen Umsätze, die nicht verbucht wurden oder nicht zu Rechnungen gehören, können Sie mit dem Schalter Umsätze entfernen aus der Liste der neuen Umsätze löschen.

Die Umsätze werden nur aus der "Neue Umsätze"-Liste entfernt, sind aber im Bankingprogramm MyMoney immer noch vorhanden.

# Zahlungen

Das Zahlungsjournal listet Ihnen alle empfangenen Zahlungen im angegebenen Zeitraum auf.

Zu jeder Zahlung werden Kundennummer und Firma angezeigt. Wurde die Zahlung einer bestimmten Rechnung zugeordnet, sehen Sie ebenfalls die zugeordnete Rechnungsnummer.

Um Zahlungen zu ändern, oder eine Stornierung vorzunehmen, doppelklicken Sie auf eine Zahlung des Kunden. Es wird die Zahlungsübersicht des Kunden geöffnet. Sie können nun Zahlungen hinzufügen, ändern oder löschen.

Um nur Zahlungen einer bestimmten "Zahlart" anzuzeigen, klicken Sie rechts auf den Link "Alle Zahlarten" und wählen Sie im Menü die gewünschte Zahlart.

# Statistiken

Die Statistiken geben Ihnen eine grafische Übersicht, über Ihre Rechnungsumsätze.

Im Balkendiagramm werden Ihnen die Umsätze des laufenden Jahres (grün) im Vergleich zum Vorjahr (grau) angezeigt. Wenn Sie die Vorjahreszahlen nicht anzeigen möchten, deaktivieren Sie "Vorjahresvergleich" im Menü Ansicht.

Neben den kompletten Monatsumsätzen (bzw. Jahresumsätzen), können Sie über die Warengruppenstatistik einzelne Warengruppen getrennt voneinander auswerten.

In der Artikelliste werden alle im Zeitraum verkauften Artikel einzeln aufgeführt - Das Rechnungsprogramm berechnet hier auch anhand des angegebenen Einkaufspreises das Ergebnis für jeden einzelnen Artikel.

Kundenstatistik - Sie können für einen beliebigen Zeitraum Ihre Rechnungsumsätze je Kunde betrachten, die Kunden werden automatisch absteigend nach Höhe des Ergebnisses sortiert.

Kundengruppen-Statistik - Ihre Rechnungsumsätze unterteilt nach Kundengruppen. Achtung, wenn Kunden in mehreren Kundengruppen einsortiert sind, werden auch die Rechnungsumsätze mehrfach gewertet!

EU-Umsatz - Verteilung des Rechnungsumsatzes nach EU-Ländern.

NFU: FU-Bericht

Der EU-Bericht zeigt Ihnen den Rechnungsumsatz (Netto und Brutto) im EU-Ausland

unterteilt nach Land und USt.-Satz an. Über die Schaltfläche 'OSS-Datei' können Sie eine CSV-Datei speichern, die Sie zur Anmeldung Ihrer EU-Umsätze beim One-Stop-Shop in Deutschland verwenden können.

# **Briefpapier**

Unter Briefpapier können Sie ihr eigenes Briefpapier gestalten oder wenn Sie vorgedrucktes Papier verwenden, die Seitenränder für den Rechnungsdruck festlegen.

Mit wenigen Mausklicks können Sie ein ansprechendes Briefpapier gestalten. Um jedes beliebige Layout zu gestalten, können Sie auch manuell beliebig viele Objekte hinzufügen.

Sie können bis zu 8 verschiedene Briefpapiere verwenden, z.B. weil Sie Ihre Produkte auf mehreren Internetseiten zum Verkauf anbieten.

Um ein neues Briefpapier zu erstellen, wählen Sie zunächst "Briefkopf - Logo und Firmendaten". Wählen Sie ein Layout und ihre Logografik (es werden nur JPG-Dateien unterstützt.). Zusätzlich können Sie noch einen Text, z.B. einen Slogan oder auch Ihre Firmenadresse angeben. Rechnung 10 wird automatisch nach gewählten Layout, die Grafik und den Text positionieren. Sie können mit den Schalter X, Y die Position manuell 'feinjustieren'.

Anschliessend wählen Sie Absender und geben Ihre Firmenadresse an. Legen Sie auch fest, ob Sie bei mehrseitigen Rechnungen, die Absendeadresse auf alle, oder nur auf die erste Seite drucken möchten

Zum Schluss erstellen Sie Ihre Fusszeile, Rechnung 10 unterstützt bis zu 4 verschiedene "Blocks" innerhalb der Fusszeile, geben Sie hier Ihre Bankverbindung, Adresse, UST-Id., Telefon, Internet und alle weiteren Informationen an.

Alternativ können Sie Ihr Briefpapier auch vollkommen frei mit Grafik- und Textobjekten gestalten. Wählen Sie dafür den Schalter Manuell.

Um einen Text oder eine Grafik hinzuzufügen wählen Sie den Schalter + Text oder + Grafik.

Geben Sie dann die Position und Grösse des neuen Objekts an. Wählen Sie ausserdem, ob dieses Objekt nur auf der ersten, zweiten oder auf allen Seiten gedruckt werden soll. Sie können auf diese Weise beliebig viele weitere Grafiken und Texte hinzufügen.

Neu ab Version 10 ist der Swiss-QR-Code. Um Rechnungen in der Schweiz mit QR-Code und Zahlschein zu drucken, aktivieren Sie die Option 'Swiss-QR' beim Briefpapier und füllen Sie alle notwendigen Felder, wie eigene IBAN etc. aus. Beim Druck wird automatisch das untere Drittel der Rechnung mit dem passenden QR-Code und dem Zahlschein bedruckt.

# Rechnungsformular

Auch das Rechnungsformular können Sie an Ihre Vorstellungen anpassen. Wählen Sie die Registerkarte Rechnungsformular. In der Vorschau sehen Sie eine Musterrechnung.

Um das Formular anzupassen, wählen Sie die entsprechende Option auf der rechten Seite.

## Schriftart & Linien

Hier können Sie die Schriftart und die Linienfarbe für Ihre Dokumente festlegen. Die Schriftgrösse der Kundenanschrift, können Sie unter Kundenadresse seperat festlegen, ausserdem finden Sie hier einige Optionen, die Sie aktivieren oder deaktivieren können.

### Rechnungskopf

Über den Menüpunkt Rechnungskopf können Sie den gesamten Kopf der Dokumente verändern. Wählen Sie, ob die Kopfdaten parallel zur Kundenanschrift, oder als oberste Zeile gedruckt werden sollen. Einige Felder können Sie auch in der Funktion verändern. Z.B. wenn Sie einen Leistungszeitraum, statt Lieferdatum angeben möchten, wählen Sie unter 'Lieferdatum' die Option "Texteingabe" und ändern Sie die Überschrift auf Leistungszeitraum.

Für Rechnungen können Sie ausserdem festlegen, dass ab dem 2. Druck das Wort 'Duplikat' zum Druck hinzugefügt wird, so dass nur eine Orginalrechnung gedruckt werden kann.

#### Artikelblock

Wählen Sie hier die Spalten, die Sie innerhalb der Artikelliste verwenden möchten. Die Spalte "Rabatt" wird automatisch ein- oder ausgeblendet, je nachdem ob ein Rabatt gewährt wurde oder nicht

#### Rechnungssumme

Die Option ist neu im Programm Rechnung 10. Wenn Rechnungen bereits teilweise oder ganz bezahlt wurden, können Sie automatisch unterhalb der Rechnungssumme zwei zusätzliche Zeilen drucken lassen, die angeben, wieviel bereits bezahlt wurde und welcher Betrag noch offen steht.

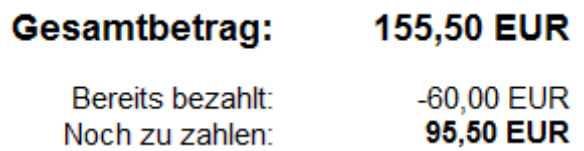

Die Daten werden automatisch vorm Druck der Rechnung ermittelt und ändern sich automatisch sobald z.B. eine Zahlung eingetragen wurde. Falls keine Anzahlung vorhanden ist, erfolg kein Druck, daher die Rechnung endet dann mit der Rechnungsssumme.

#### **PayPal Button**

PayPal-Bezahlen Schalter für Ihre Pdf-Rechnungen.

Mit Einführung von IBAN und BIC müssen Ihre Kunden nun teilweise über 20-stellige Buchstaben und Zahlenkombinationen eingeben, um Ihnen den Rechnungsbetrag zu überweisen. Mit dem neuen PayPal-Button erleichtern Sie Ihrem Kunden die Zahlung Ihrer Rechnung erheblich. Vorraussetzung ist, dass Sie ein PayPal-Geschäftskonto besitzen!

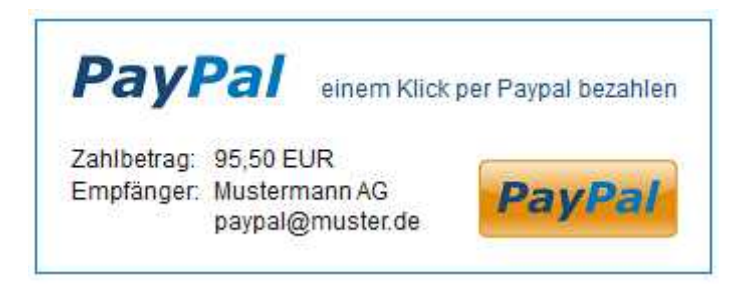

Aktivieren Sie den PayPal-Button und geben Sie Ihre PayPal E-Mail-Adresse an.

Das Rechnungsprogramm wird nun automatisch jeder offenen Pdf-Rechnung einen 'Mit-PayPal bezahlen'-Schalter hinzufügen, der direkt anklickbar ist. Ihr Kunde kann nun mit einem Mausklick Ihre Rechnung per PayPal bezahlen, ohne irgendwelche Daten eintippen zu müssen.

Sie können den PayPal-Schalter auch für einzelne Rechnungen abschalten, wählen Sie hierfür beim Bearbeiten der Rechnung unter der Schaltfläche Optionen die Funktion PayPal-Button und deaktivieren Sie die Option. Diese Rechnung enthält dann keinen PayPal-Bezahlen-Schalter

#### Zahlungshilfe

Seit Einführung des IBANs müssen Ihre Kunden bei einer Überweisung im Kleingedruckten nach einer über 20-stelligen IBAN-Nummer suchen. Bei aktivierter Zahlungshilfe druckt das Rechnungsprogramm nun direkt neben der Rechnungssumme Ihre IBAN und den zu zahlenden Betrag in grossen Buchstaben, so dass ihr Kunde auch ohne Lupe Ihre Bankverbindung entziffern kann.

## Zahlbetrag: 95,50 EUR

Unsere Bankverbindung (IBAN) DE77 1001 0010 0123 4567 89

Ist eine Rechnung vollständig bezahlt, oder wird der 'Paypal-Button' verwendet, wird die Zahlungshilfe automatisch ausgeblendet und nicht mitgedruckt.

#### $AGB$

Wenn Sie Ihre allgemeinen Geschäftsbedingungen am Ende der Rechnung drucken möchten, wählen Sie 'AGB drucken' und geben Sie ihre allgemeinen Geschäftsbedingungen an.

#### **Alle Texte**

Unter 'Alle Texte' finden Sie alle Wörter und Texte, die zum Rechnungsdruck verwendet werden. Sie können jedes Wort beliebig ändern, um die Rechnung an Ihre Bedürfnisse anzupassen.

## Einstellungen

Über die Programmoptionen können Sie alle Optionen, Gruppen, Umsatzsteuer und anderen Einstellungen des Rechnungsprogramms anpassen Sie können hier den Rechnungsdruck.

#### Erstinstallation

Diese spezielle Funktion wird Ihnen normalerweise automatisch beim ersten Programmstart angezeigt.

Sie können hier ihr eigenes Land, die Mehrwertsteuer-Sätze Ihres Landes und den eigenen Firmennamen festlegen. Der eigene Firmenname wird lediglich als "Unterschrift" für die Mahnungen verwendet, alle weiteren eigenen Daten, wie Bankverbindung oder eigene Adresse geben Sie nur im Briefpapier an.

Rechnung 10 arbeitet standardmäßig mit 2 Umsatzsteuersätzen (Normal und Ermässigt) je Rechnung. Wenn Sie einen dritten Steuersatz benötigen, aktivieren Sie diese Option und geben Sie den 3. Steuersatz an.

#### **Mandanten**

Sie können mit nur einer Installation beliebig viele verschiedene Mandanten (Firmen) verwalten. Die Daten der Mandanten sind vollständig voneinander getrennt, eigene Rechnungsnummer, eigenes Briefpapier und eigene Kunden- und Artikelstammdaten.

Nach der Installation legt Rechnung 10 automatisch den 1. Mandanten an. Um weitere Mandanten (Firmen) hinzuzufügen, wählen Sie unter Optionen die Funktion 'Mandanten' und danach 'Hinzufügen'.

Beim Start des Programms können Sie nun jeweils den gewünschten Mandanten wählen. Um den Mandant zu wechseln, beenden Sie das Programm und starten Sie Rechnung 10 erneut

#### **Gruppen und Standardtexte**

Unter der Registerkarte "Gruppen" finden Sie Kundengruppen, Warengruppen, Zahlarten, Länder, Standard-E-Mails, Portogruppen und Texte.

Wählen Sie die entsprechende Gruppe und ändern Sie Einträge oder fügen Sie Neue hinzu.

Standard-E-Mails können Sie beim Versand von E-Mails an Kunden und beim Rund-E-Mail Versand verwenden. Standardtexte können Sie bei der Rechnungserstellung auswählen.

#### System

Unter "System" finden Sie alle Programmoptionen für die Rechnungserstellung. Legen Sie Steuersätze, die nächsten Rechnungsnummern und alle Einstellungen für das Mahnwesen fest.

## MwSt. und Währung

Legen Sie hier ihr eigenes Land und weitere länderspezifische Einstellungen fest. Als Währungskürzel geben Sie die Abkürzung Ihre Währung an. Achtung, bitte verwenden Sie keinen Punkt oder Komma innerhalb des Währungskürzels, da das Programm dies ggf. als Dezimaltrennzeichen interpretieren würde.

Wählen Sie hier ob Sie Brutto- oder Nettopreisangaben verwenden möchten. Wenn Sie Ihren Kunden die Artikelpreise inklusive MwSt. nennen, sollten Sie hier Bruttopreise wählen, ansonsten Nettopreise. Schreiben Sie Rechnungen ohne MwSt. sollten Sie ebenfalls Bruttopreise wählen.

Zusätzlich können Sie die Option 'Auf volle 5 Cent runden' aktivieren. In einigen Ländern (z.B. Schweiz) müssen die Rechnungsbeträge jeweils auf volle 5 Cent gerundet werden.

#### Nummern festlegen

Hier finden Sie die nächsten Nummern, die das Rechnungsprogramm für die nächsten Rechnungen, Aufträge, Artikel oder Angebote vergibt.

Sie können ausserdem festlegen, ob Sie jedes Jahr wieder mit der Nummer 1 beginnen möchten und ob Gutschriften und Rechnungen getrennte Nummernkreise verwenden.

#### Zahlungsfrist und Porto

Unter 'Zahlungsfrist' geben Sie die Anzahl der Tage an, die Sie Ihren Kunden als Zahlungsziel bei Rechnungen gewähren möchten.

Das Rechnungsprogramm wird anhand Ihrer Eingabe das Datum z.B. für den Satz "Bitte überweisen Sie den Betrag bis zum ..." berechnen. Sie können das Zahlungsziel auch bei einzelnen Kunden verändern, standardmäßig wird die Angabe in den Optionen verwendet.

Unter 'Skonto' können Sie den Skontoprozentsatz und die Anzahl der Tage für den

Skontoabzug, den Sie gewähren möchten, festlegen. Über den festgelegten Skontoprozentsatz wird später die Variable Skontobetrag für die Zahlungshinweise herechnet

Wenn Sie jeder Rechnung automatisch einen "Porto und Verpackungsartikel" hinzufügen möchten, aktivieren Sie die Option "Porto". Bei jeder neuen Rechnung wird dann automatisch der Portoartikel hinzugefügt.

#### Weitere Programmoptionen

Hier können Sie die drei frei verwendbaren Zusatzfelder umbenennen.

Unter "Firmenname" geben Sie Ihren eigenen Firmen- oder Absendernamen an. Der Name wird nur für die Mahntexte als Unterschrift verwendet. Ihre eigenen Daten wie Bankverbindung oder Adresse legen Sie komplett unter im eigenen Briefpapier fest.

### Allgemeine Geschäftsbedinungen

Rechnung 10 kann Ihre allgemeinen Geschäfts- oder Lieferbedingungen am Ende jeder Rechnung automatisch drucken.

Sie können natürlich auch einen beliebigen anderen Text unter AGBs eingeben, der am Ende jeder Rechnung gedruckt werden soll. Wenn Sie Ihre AGBs auf einer seperaten Seite drucken möchten, wählen Sie "auf neuer Seite drucken".

## Rechnung per E-Mail

Legen Sie unter dieser Option, die Standardtexte für den E-Mail Versand von PDF-Rechnungen, Gutschriften, Angeboten und Aufträgen.

#### **Mahnwesen**

Das Mahnwesen im Rechnungsprogramm ist flexibel gestaltet, so dass Sie die einzelnen Mahnstufen vollkommen frei wählen und anpassen können. Sie können bis zu 6 verschiedene Mahnstufen wählen und einzeln konfigurieren.

Um eine Mahnstufe einzustellen, klicken Sieauf die entsprechende Mahnung. Sie können nun die Grundeinstellungen dieser Mahnstufe ändern. Wenn Sie die Option "wenn möglich als E-Mail senden" aktivieren, prüft Rechnung 10 beim Versand dieser Mahnung zunächst, ob beim Kunden eine gültige E-Mail-Adresse hinterlegt ist und versendet die Mahnung dann als PDF-Dokument per E-Mail. Unter 'Zahlungsfrist' geben Sie die Anzahl der Tage an, die Sie dem Kunden als Zahlungsfrist gewähren möchten. Über diese Angabe wird die Variable Zahlungsfrist Mahnung berechnet. Geben Sie zum Schluss die Mahngebühr für diese Mahnstufe an

Um den Text der Mahnung zu ändern, wählen Sie 'Mahnformular einstellen'. Sie können den Text und die Feldüberschriften beliebig ändern.

#### Inkasso

Die Mahnstufe 'Inkasso' stellt die letzte mögliche Mahnstufe dar. Wenn Sie mit einem Inkassounternehmen zusammenarbeiten, geben Sie die Adresse und E-Mail-Adresse der Inkassofirma unter Mahnwesen an. Das Inkassoschreiben wird automatisch nach der letzten Mahnstufe an die Inkassofirma adressiert, mit allen wichtigen Daten zum Kunden und zur Rechnung. Auf Wunsch auch per E-Mail als PDF-Dokument.

#### Kennwortschutz

Um Ihre Kunden und Rechnungsdaten vor unbefugtem Zugriff zu schützen, können Sie ein Kennwort festlegen, dass Rechnung 10 vor dem Start abfragt.

Für grössere Unternehmen mit mehreren Mitarbeitern gibt es zusätzlich den erweiterten Kennwortschutz. Sie können für drei Zugriffberechtigungen verschiedene Passwörter festlegen. Als Administrator haben Sie Zugriff auf alle Programmfunktionen und Optionen. Die Stufe 'Chef' hat ebenfalls Vollzugriff auf alle Funktionen und Bildschirme, allerdings nicht auf die Kennworteinstellung. Die letzte Stufe 'Mitarbeiter' hat nur eingeschränkten Zugriff auf das Rechnungsprogramm. Mitarbeiter können generell keine Daten löschen oder Stornieren. Mitarbeiter können neue Rechnung anlegen, bestehende Rechnung aber nicht ändern. Mitarbeiter haben ausserdem keinen Zugriff auf alle Statistiken und Auswertungen (Journal...)

#### Listendruck-Optionen

Hier legen Sie Seitenränder und minimale Schriftgrösse für den Listendruck im Rechnungsprogramm fest.

#### **CSV-Export**

Wählen Sie das Trennzeichen für den CSV-Export von Listen. Um die Datei später mit Excel zu öffnen, wählen Sie das Semikolon als Trennzeichen.

#### Versandabwicklung

Einstellungen für die neue Versandabwicklung von Rechnungen und Aufträgen. Alle weiteren Informationen finden Sie im Handbuch unter 'Versand'

#### Direkter F-Mail Versand

Normalerweise verwendet Rechnung 10 Windows (Simple-MAPI-Api) um E-Mails zu versenden. In einigen Fällen können keine E-Mails über diese Methode verschickt werden, z.B. wenn kein geeignetes E-Mail-Programm unter Windows installiert ist.

Rechnung 10 kann nun auch direkt E-Mails versenden, wenn Sie den integrierten E-Mail-Versand aktivieren und einrichten. E-Mails werden dann direkt an Ihren E-Mail-Provider per SMTP-Protokoll übergeben, ohne Windows-Funktionen zu verwenden.

Um den direkten E-Mail-Versand zu aktivieren müssen Sie folgende Daten eintragen:

 $I$ hre E-Mail-Adresse: z.B. "info@mustermann.de"

Als Namen geben Sie Ihren Namen oder Firmennamen an.

Internetadresse des Postausgangsservers ihres Providers: z.B. "smtp.musterprovider.de"

Wenn Sie diese Adresse nicht kennen, schauen Sie auf der Internetseite Ihres Providers nach. Hier sollte auch der Port, den Sie verwenden müssen angegeben sein, verwenden Sie sonst zunächst 'Port 25 mit TLS'.

Unter Benutzername und Kennwort geben Sie die entsprechenden Zugangsdaten für dieses E-Mail-Konto an.

Wenn Ihr Provider die Verwendung einer 'sicheren Leitung' (SSL) vorschreibt, aktivieren Sie die Option 'SSL verwenden'.

Nachdem alle Daten eingestellt wurden, verwendet Rechnung 10 automatisch den direkten E-Mail-Versand für alle E-Mails, die Sie direkt aus dem Programm versenden.

Damit die versandten E-Mails in Ihrem Postfach unter 'Gesendete Nachrichten' abgelegt werden können, geben Sie bitte den IMAP-Server Ihres Providers an.

Nach erfolgreichen Versand einer E-Mail wird diese, wie auch beim normalen E-Mail-Programm, zum Ordner für 'Gesendete Nachrichten' hinzugefügt.

#### **E-Mail Design**

Ab Rechnung 10 können Sie ihr eigenes E-Mail-"Briefpapier" verwenden.

Wählen Sie Ihr eigenes Logo und geben Sie eine oder mehrere Fusszeilen ein. Zusätzlich können Sie Schriftart und Farbe wählen

Ihre E-Mails werden dann mit Ihrem Logo als 'HTML'-Mails versandt.

#### Hinweis<sup>.</sup>

Der Versand von E-Mails mit Logo funktioniert nur mit dem direkten E-Mail Versand.

#### Datenübernahme

Wenn Sie bereits mit einer Vorgängerversion vom Rechnungsprogramm (Versionen 2 - 9) gearbeitet haben, können Sie Ihre Daten mit dieser Funktion nach Rechnung 10

übernehmen

Wenn Sie Daten aus Rechnung 7, 8 oder 9 übernehmen, werden automatisch ALLE Mandanten in die neue Version übernommen.

## Achtung, falls Sie bereits Daten im Programm Rechnung 10 erfasst haben, werden diese Daten bei der Übernahme überschrieben!

Zunächst müssen Sie wählen, von welcher Vorgängerversion des Rechnungsprogramms Sie die Daten übernehmen möchten. Anschliessend geben Sie den Installationspfad des "alten" Rechnungsprogramms an. Rechnung 10 erkennt den Installationspfad normalerweise automatisch.

Nach erfolgreicher Übernahme müssen Sie Rechnung 10 neu starten, damit die neuen Optionen und Daten geladen werden. Ihre Daten im "alten" Programm bleiben unverändert erhalten.

Daten sichern und wiederherstellen

#### Sichern Sie regelmässig Ihre Daten.

Rechnung 10 bietet Ihnen für die Sicherung Ihrer Daten eine komfortable Funktion.

Per Mausklick können Sie den Ordner wählen, in dem Sie Ihre Daten sichern möchten. Die Sicherung dauert in der Regel nur einige Sekunden. Rechnung 10 erstellt dabei eine komprimierte Datei (ZIP-Datei), die alle Daten des Rechnungsprogramms enthält. Sollte es z.B. durch einen Festplattendefekt zum Datenverlust kommen, können Sie jederzeit den gesicherten Stand über die Funktion "Daten wiederherstellen" restaurieren.

Wir empfehlen Ihnen die Sicherung auf jeden Fall auf eine zweite Festplatte, besser noch eine externe Festplatte, USB-Stick... durchzuführen.

**Hinweis:** Die Datensicherung sichert jeweils den aktuellen Mandanten, wenn Sie mit verschiedenen Mandanten arbeiten, führen Sie regelmässig eine Sicherung je Mandant durch. Alternativ können Sie auch mit einem geeigneten Backup-Programm den gesamten Installationsordner 'Rechnung10' sichern. In den Unterordnern sind alle Mandanten und Daten enthalten.

#### Spracheinstellungen

Wählen Sie hier die Programmsprache. Wenn Sie an mehreren Arbeitsplätzen im Netzwerk das Programm verwenden, können Sie auch an jedem Arbeitsplatz eine andere Spracheinstellung verwenden.

#### Internetupdate

Diese Funktion prüft, ob eine neuere Programmyersion verfügbar ist. Falls vorhanden, wird auf Wunsch die neue Version automatisch aus dem Internet geladen und installiert. Ihre Daten bleiben dabei vollständig erhalten.

Wenn Sie Rechnung 10 im Netzwerk betreiben, führen Sie die Updatefunktion nur auf Hauptrechner (Server) aus. Achten Sie darauf, das Rechnung 10 auf allen anderen Stationen 'abgeschaltet' ist, da sonst ggf. die aktuelle Version nicht installiert werden kann. Nach Update auf dem Server sind alle Stationen ebenfalls automatisch auf dem neusten Stand.

### Cloud

Rechnung 10 ist cloudfähig. Sie können unabhängig vom Standort gleichzeitig an mehreren Computern Rechnungen schreiben. Ihre Daten werden online gespeichert.

Das Clouddrive bietet viele Vorteile, Ihre Daten sind geschützt vor Viren und Angriffen auf Ihren PC. Beim einem Computerdefekt, können Sie sich einfach über einen anderen PC wieder mit der Cloud verbinden und haben sofort wieder alle Daten zur Verfügung.

Mitarbeiter z.B. im Homeoffice können jederzeit auf die aktuellen Daten zugreifen. Eine Netzwerkverbindung wird nicht mehr benötigt, lediglich einen PC mit Internetanschluss und ein Softwarenetz Clouddrive

Um Rechnung 10 mit Ihrem Clouddrive zu verbinden, installieren Sie Rechnung 10 auf Ihrem PC. Wechseln Sie dann zu 'Einstellungen' -> 'Optionen' und wählen Sie unter 'Cloud' die Option 'Clouddrive'. Dort geben Sie nun die Zugangsdaten an, die Sie von uns per E-Mail erhalten haben

Wenn im Clouddrive noch keine Daten vorhanden sind, wird Rechnung 10 nach dem Neustart automatisch Ihre Daten in die Cloud übertragen, dieser Vorgang kann einmalig einige Minuten in Anspruch nehmen.

Ansonsten verbindet sich das Programm einfach mit Ihrer vorhandenen Cloud und synchronisiert die Daten automatisch mit allen anderen angeschlossenen Stationen.